# **TW-EA510v3: Ketjutustoiminto (WDS): Kaksi TW-EA510v3 laitetta**

# WDS-VERKON RAKENTAMINEN

Nämä ohjeistukset on tarkoitettu ammattilaisille. Kyseessä olevan toiminnon ohjeistaminen ei kuulu tuotetukemme piiriin.

# **OSA 1: JOHDANTO**

WDS-tekniikalla voidaan jatkaa langatonta verkkoa käyttämällä tukiasemia siltana, jolloin verkkoa voidaan laajentaa esimerkiksi suurelle alueelle tai eri rakennuksiin. Ketjutus tapahtuu langattomasti, joten minkäänlaista kaapelointia tukiasemien välille ei tarvita.

HUOMAUTUS: Ennen verkon rakentamista tulisi selvittää ja kirjata ylös kummankin laitteiden WLAN MAC-osoitteet. Tukiasemien MAC-osoitteet selviävät laitteiden hallinnasta.

Wlan MAC-osoite ei välttämättä ole sama kuin laitteen LAN MAC-osoite!

# KAIKKI KONFIGUROINNIT PITÄÄ TEHDÄ ETHERNET-YHTEYDEN KAUTTA, EI WLANIN KAUTTA

Testausvaiheessa kannattaa laitteilla olla eri tukiasema nimet, jotta tiedetään, mihin tukiasemaan ollaan yhteydessä, mutta lopullisessa käytössä voi olla myös samat tukiasemanimet

### ESIMERKKI

Käyttötarkoitus:

\* WDS-yhteys kahden rakennuksen välillä suunta-antenneja käyttäen

Laitteet:

\* 2kpl TW-EA510 versio 3 laitetta

Esimerkin mukaisessa verkkoympäristössä on käytetty kahta TW-EA510 v3 laitetta ja talojen välinen yhteys on tehty WLAN WDS-tekniikan avulla suuntaavia antenneja käyttäen (ei laitteen omia antenneja).

Tässä esimerkissä tietokoneet kytketään TW-EA510 v3 laitteisiin verkkokaapelilla, koska suuntaavien antennien lähetysteho ei riitä välttämättä lähiympäristöön, vaan signaali kohdistuu vastapäiseen

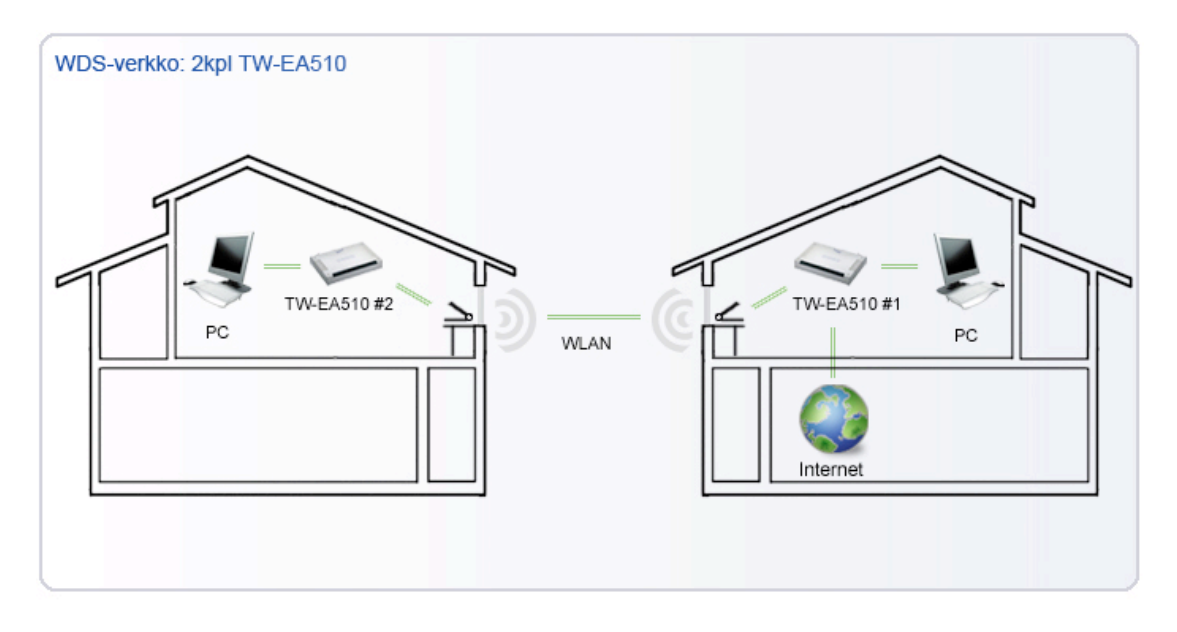

#### **OSA 2: TW-EA510v3 #1 KONFIGUROINTI**

Asetukset: Ohjelmistoversio: 1.30-B009 IP-osoite: 192.168.0.254 DHCP-palvelin: Päällä NAT: Päällä

-> Kirjaudutaan laitteen hallintaan osoitteessa http://192.168.0.254 (oletuskäyttäjätunnus ja salasana admin/admin).

Asetuksien muutokset:

-> Määritellään WLAN-kanavaksi kanava 9 (Asetukset -> Lähiverkko(LAN) -> WLAN) -> tallenna

-> Otetaan WDS-palvelu käyttöön ja syötetään TW-EA510 #2 WLAN MAC-osoite riville 1 (Asetukset -> Lähiverkko(LAN) -> WLAN) -> tallenna

-> WDS-toiminnon kanssa voi käyttää vain WEP-salausta ja salaus pitää olla sama molemmissa laitteissa. Määritellään WEP64-salausavaimeksi haluttu avain, esimerkiksi 1122334455 (Asetukset -> Lähiverkko(LAN) -> WLAN-turvallisuus) -> tallenna

-> Tallennetaan asetukset muistiin (Tallenna asetukset muistiin -> Tallenna)

# **OSA 3: TW-EA510v3 #2 KONFIGUROINTI**

Asetukset: Ohjelmistoversio: 1.30-B009 IP-osoite: 192.168.1.254 DHCP-palvelin: Pois päältä NAT: Pois päältä

Kirjaudutaan laitteen hallintaan osoitteessa http://192.168.0.254. (oletuskäyttäjätunnus ja salasana admin/admin)

Asetuksien muutokset:

>Muutetaan laite sillattuun tilaan (Asetukset -> Ulkoverkko -> ADSL-operaattori)

\* valitaan kohdassa "IPTV-profiili operaattorin mukaisesti" profiili 1 (=sillattu tila)

\* Laite käynnistyy uudelleen, kun profiili valitaan

-> Muutetaan verkkokortin IP-osoite kiinteäksi, jotta päästään takaisin hallintaan, katso kohdasta **muut ohjeet**

-> Muutetaan laitteen LAN IP-osoitteeksi 192.168.1.254 (Asetukset -> Lähiverkko(LAN) -> Verkko) - > tallenna

-> Muutoksen jälkeen laite vastaa osoitteessa 192.168.1.254 -> muutetaan verkkokortin IP-osoite samalle alueelle

-> Otetaan yhteys laitteen hallintaan osoitteessa 192.168.1.254

-> Määritellään WLAN-kanavaksi kanava 9 (Asetukset -> Lähiverkko(LAN) -> WLAN) -> tallenna

-> Otetaan WDS-palvelu käyttöön ja syötetään TW-EA510v3 #1 WLAN MAC-osoite riville 1 (Asetukset -> Lähiverkko(LAN) -> WLAN) -> tallenna

-> WDS-toiminnon kanssa voi käyttää vain WEP-salausta ja salaus pitää olla sama molemmissa laitteissa.

Määritellään WEP64-salausavaimeksi haluttu avain, esimerkiksi 1122334455 (Asetukset -> Lähiverkko(LAN) -> WLAN-turvallisuus) -> tallenna

-> Tallennetaan asetukset muistiin (Tallenna asetukset muistiin -> Tallenna)

### **OSA 4: TESTAAMINEN**

Kytketään verkkokaapeli TW-EA510 #2 laitteeseen ja kokeillaan yhteyden toimivuus. TW-EA510 #1 pitäisi jakaa IP-osoitteet Kumpaankin rakennukseen alueelta 192.168.0.100-192.168.0.200.

Mikäli yhteys ei toimi, tulisi kummankin laitteen WDS-määrittelyjen MAC-osoitteet tarkistaa.

# **Muut ohjeet**

# **Verkkokortin IP-tietojen muuttaminen kiinteiksi VERKKOKORTIN IP-TIETOJEN MUUTTAMINEN KIINTEIKSI**

### **WINDOWS XP**

-> Mennään kohtaan käynnistä / asetukset / verkkoyhteydet

-> klikataan hiiren oikealla oikean verkkokortin kohdalta -> ominaisuudet

-> klikataan TCP/IP-riviä ja valitaan properties (ominaisuudet)

- -> valitaan "käytä seuraavia IP-osoitteita"
- $\text{P} = 192.168.0.50$
- $\rightarrow$  aliverkonpeite = 255.255.255.0
- -> oletusyhdyskäytävä = 192.168.0.254
- $\rightarrow$  ok  $\rightarrow$  ok

### **WINDOWS VISTA / Windows 7**

- -> Mennään kohtaan käynnistä / asetukset / verkkoyhteydet
- -> klikataan hiiren oikealla oikean verkkokortin kohdalta -> ominaisuudet

-> klikataan Internet Protocol Version 4 (TCP/IPv4)-riviä ja valitaan properties (ominaisuudet) -> mikäli Windows haluaa varmistaa käyttöoikeudet, klikataan "jatka"

-> valitaan "käytä seuraavia IP-osoitteita  $\text{LP} = 192.168.0.50$  $\rightarrow$  aliverkonpeite = 255.255.255.0 -> oletusyhdyskäytävä = 192.168.0.254

# **VERKKOKORTIN IP-TIETOJEN MUUTTAMINEN AUTOMAATILLE**

#### **WINDOWS XP**

>kaksoisklikataan verkkoyhteydet-kuvaketta

-> klikataan hiiren oikealla oikean verkkokortin kohdalta ominaisuudet

-> klikataan TCP/IP-riviä ja valitaan properties (ominaisuudet)

-> valitaan kahdesta kohtaa "hae automaattisesti IP:t" (kuva)  $\rightarrow$  ok  $\rightarrow$  ok

### WINDOWS VISTA

->kaksoisklikataan verkkoyhteydet-kuvaketta

- -> klikataan hiiren oikealla oikean verkkokortin kohdalta ominaisuudet
- -> klikataan Internet Protocol Version 4 (TCP/IPv4)-riviä ja valitaan properties (ominaisuudet)
- -> valitaan kahdesta kohtaa "hae automaattisesti IP:t

 $\rightarrow$  ok  $\rightarrow$  ok